# Optie 820 configuratie op RV32x VPNrouterserie ٦

## Doel

Dit document begeleidt u bij de instellingen en instellingen van optie 82 in de RV32x VPNrouterserie.

Optie 82 is een optie van de DHCP-relaisinformatie. DHCP-relais is een functie die wordt gebruikt om DHCP-communicatie tussen hosts en externe DHCP-servers toe te staan die niet op hetzelfde netwerk aanwezig zijn. Het staat een DHCP-relais toe om informatie over zichzelf te bevatten wanneer het DHCP-pakketten naar en van klanten naar een DHCPserver verstuurt. Het voegt meer veiligheid aan het DHCP-proces toe door de verbinding grondig te identificeren.

#### Toepassbaar apparaat

- ・ RV320 VPN-router met dubbel WAN
- ・ RV325 Gigabit VPN-router met dubbel WAN

### **Softwareversie**

 $\cdot$  v1.1.0.09

## Optie 82

Stap 1. Meld u aan bij het hulpprogramma voor webconfiguratie en kies DHCP > Optie 8.2. De pagina Optie 82 wordt geopend:

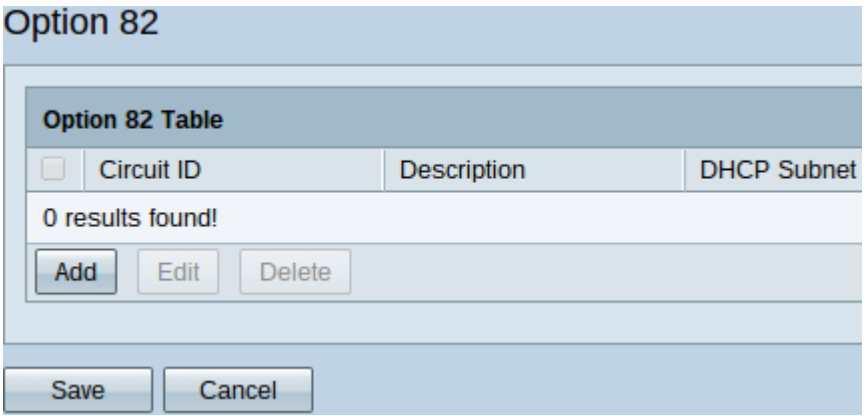

In de tabel Optie 82 worden de volgende velden weergegeven:

・ Circuit ID — door gebruiker gedefinieerde ASCII-string die de circuit-interface identificeert waarop het DHCP-verzoek was verzonden.

・ Beschrijving: Een door gebruiker ingevoerde beschrijving van de circuit-ID.

・ DHCP Subnet — Automatisch toegewezen DHCP-subnetadres en -masker door router op basis van beschikbaarheid. Als u de modus handmatig wilt wijzigen, raadpleegt u DHCP-subnet wijzigen nadat er een circuit-ID is toegevoegd.

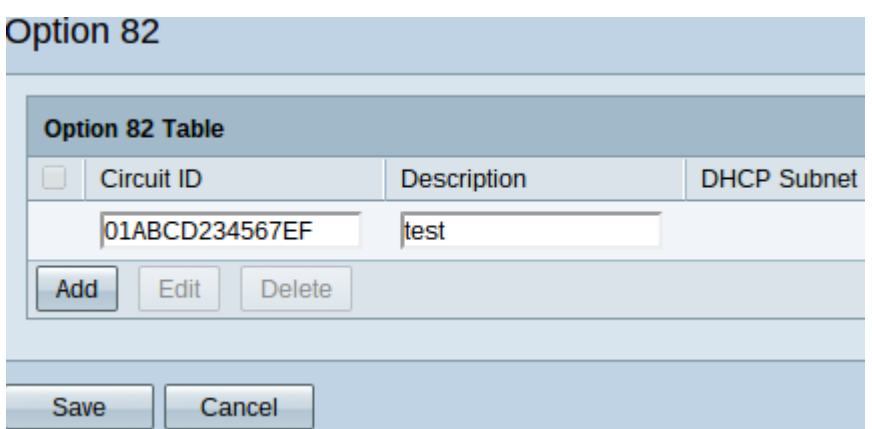

Stap 2. Klik op Add om een nieuwe circuit-ID toe te voegen. De velden onder Circuit ID en Description kunnen worden bewerkt.

Stap 3. Voer de gewenste circuit-ID in het veld Circuit-ID.

Stap 4. Voer de gewenste beschrijving van de circuit-ID in het veld Description in.

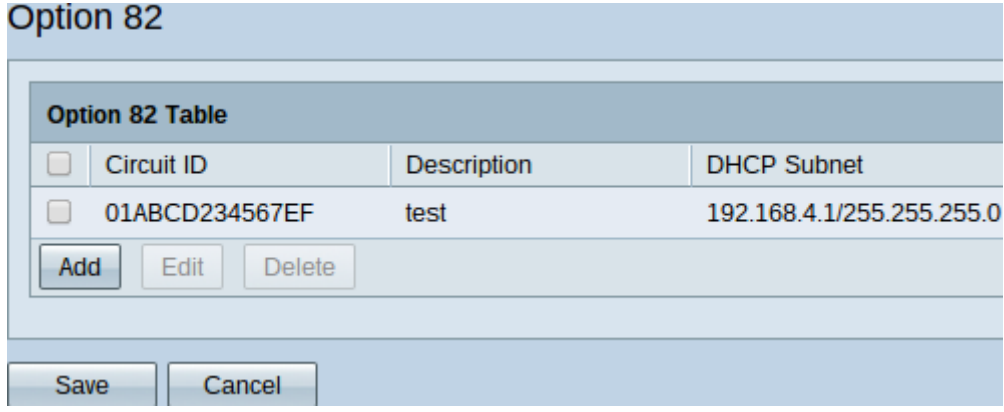

Stap 5. Klik op Save om de ingevoerde velden Circuit ID en Description aan de tabel van optie 82 toe te voegen.

#### Circuit ID

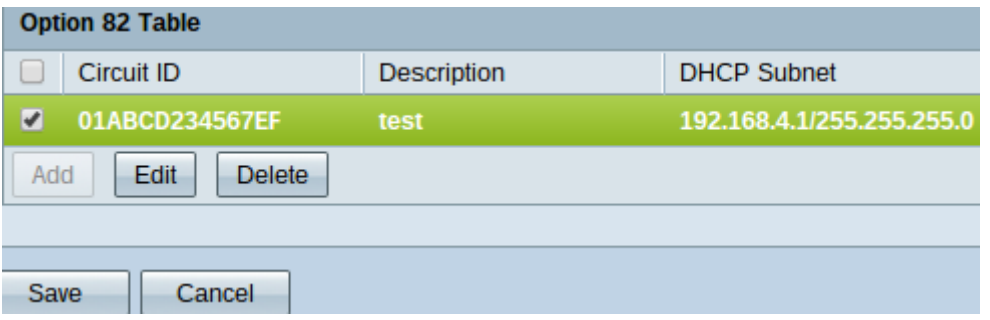

Stap 1. Als u een naam en omschrijving van een circuit-ID wilt wijzigen, schakelt u het vakje naast deze naam in. Het nummer wordt gemarkeerd.

Opmerking: De optie DHCP Subnet kan niet worden bewerkt in de tabel Optie 82. Raadpleeg DHCP-subnetwerk wijzigen om het te wijzigen.

Stap 2. Klik op Bewerken om de afgevinkte circuit-ID te bewerken of Verwijderen om deze te verwijderen.

Stap 3. Klik op Save om de wijzigingen op te slaan en de configuratie van de instellingen van

Optie 82 te voltooien.

#### DHCP-subnet wijzigen

Stap 1. Meld u aan bij het hulpprogramma Router Configuration en kies DHCP > DHCPinstelling. De pagina DHCP Setup wordt geopend:

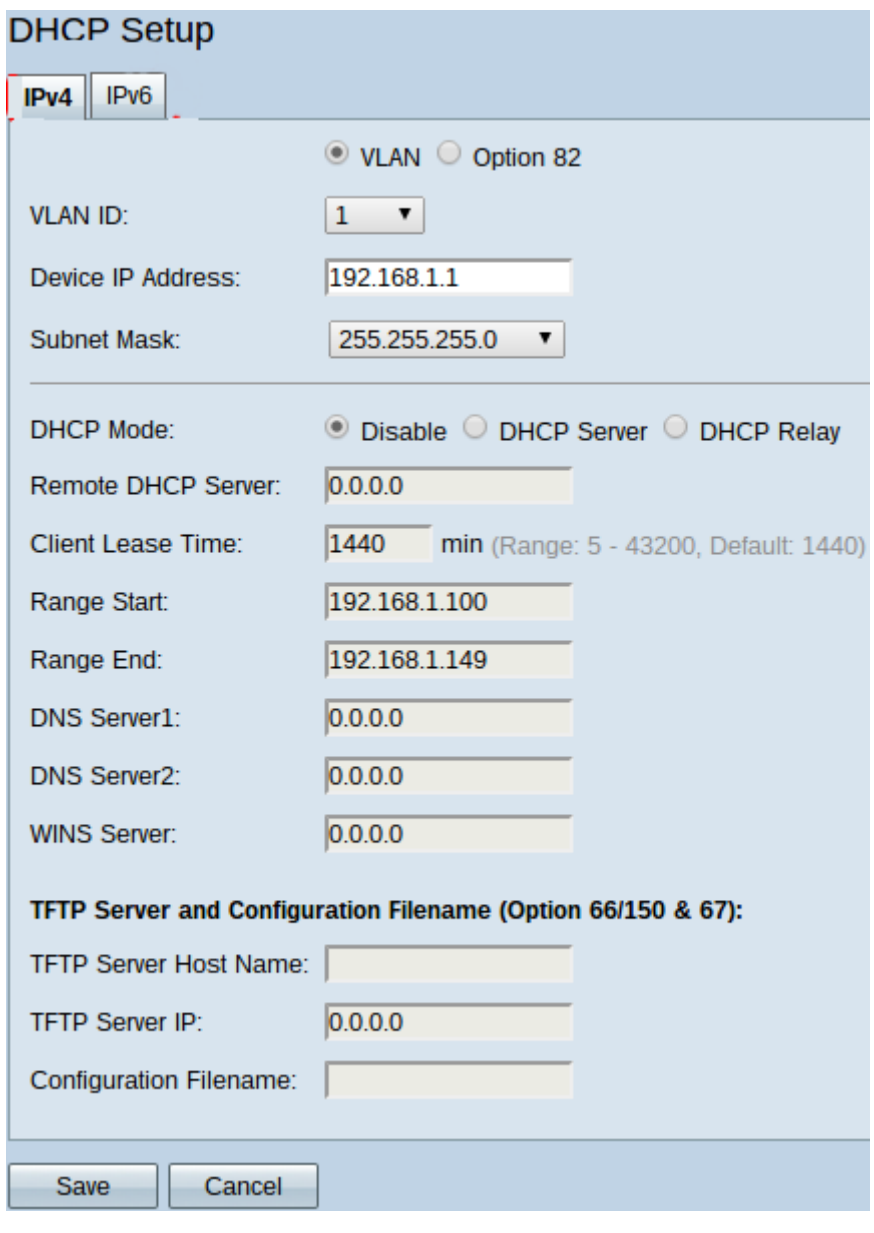

Stap 2. Klik op het tabblad IPv4.

Stap 3. Klik op de radioknop Optie 82 om de opties van Optie 82 weer te geven.

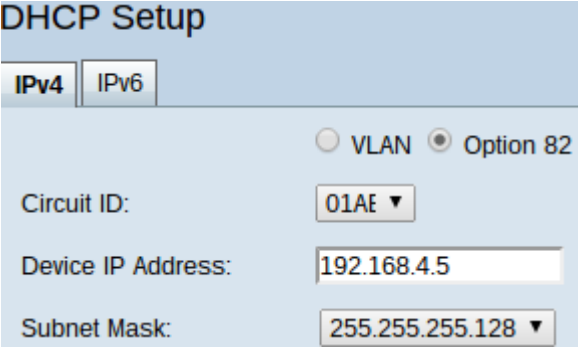

Stap 4. Kies in de vervolgkeuzelijst Circuit ID de Circuit ID, die is gemaakt en die u wilt

wijzigen.

Stap 5. Voer het subnetadres in, waarvoor de circuit-ID is aangemaakt, in het IP-adres van het apparaat.

Stap 6. Kies het corresponderende subnetmasker uit de vervolgkeuzelijst Subnetmasker om het bereik van het netto IP-adres te bepalen.

Stap 7. Klik op Opslaan om wijzigingen in de circuit-ID op te slaan.

In de tabel Optie 82 onder DHCP > Optie 82 wordt nu de bijgewerkte informatie weergegeven.

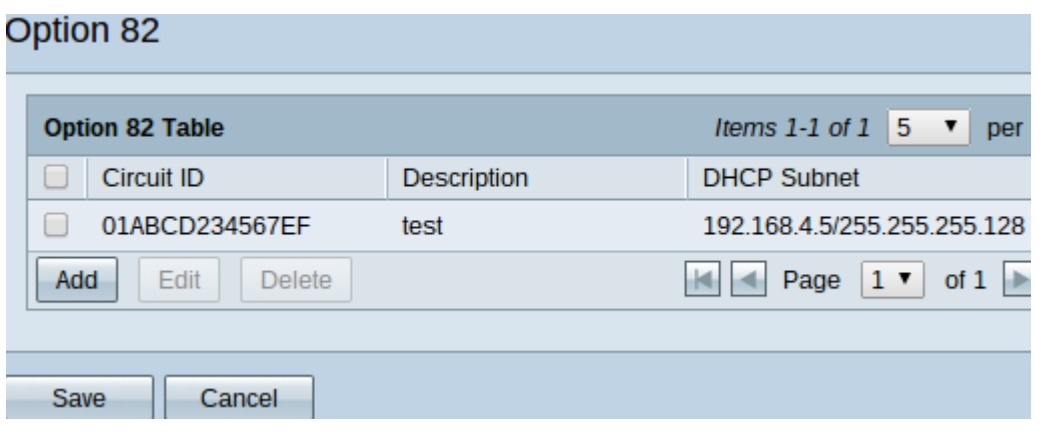